## إلى جهاز Messenger Facebook كيفية نقل رسائل الكمبيوتر؟

## **الخطوة 1 أو طباعة رسائل PDF الخاصة بك بصيغة Facebook لحفظ رسائل ستحتاج إلى تقديم ملفين مضغوطين تم تنزيلهما من ،Facebook Facebook.**

من **Messenger Facebook** اتبع الدليل أدناه لتنزيل ملف رسائل **1**: **ZIP ملف** facebook.com

كيفية [تنزيل رسائل](http://ar.tansee.com/how-to-download-messenger-messages-from-facebook.html) ماسنجر فيسبوك؟

**الرسائل** Messenger Facebook اتبع الدليل أدناه لتنزيل ملف **2**: **ZIP ملف** com.messenger **المشفرة من طرف إلى طرف** من للرسائل المشفرة من طرف إلى [طرف؟ messenger facebook كيفية](http://ar.tansee.com/how-to-download-end-to-end-encrypted-messenger-messages-from-facebook.html) تنزيل .**مالحظة**: يرجى تجاهل هذا الخيار إذا لم تكن لديك رسائل مشفرة

## **الخطوة 2 بتثبيت قم" Tansee iPhone Messenger Transfer" أو" Tansee Android message Transfer".**

يرجى تنزيل وتثبيت أحدث ،Facebook بعد تنزيل الملف )الملفات( المضغوطة من منا Tansee iPhone message Transfer إصدار من. message Android Tansee وبد ًال من ذلك، يمكنك تنزيل وتثبيت أحدث إصدار من [.هنا](http://ar.tansee.com/AndroidMessageTransfer.exe) Transfer

## **الخطوة 3** 1. بتثبيت قم" Tansee iPhone Messenger Transfer" أو" Tansee Android message Transfer".

- ."انقر فوق خيار "قراءة رسائل المراسلة 2.
- .حدد الملف المضغوط الذي يحتوي على رسائل الفيسبوك الخاصة بك 3.

باستخراج جميع Tansee انقر فوق "قراءة الملفات المضغوطة" وسيقوم 4. .رسائلك وعرضها تلقائًيا

من قراءة جميع رسائلك، انقر فوق زر الحفظ وحدد Tansee بمجرد انتهاء 5. .PDF تنسيق ملف

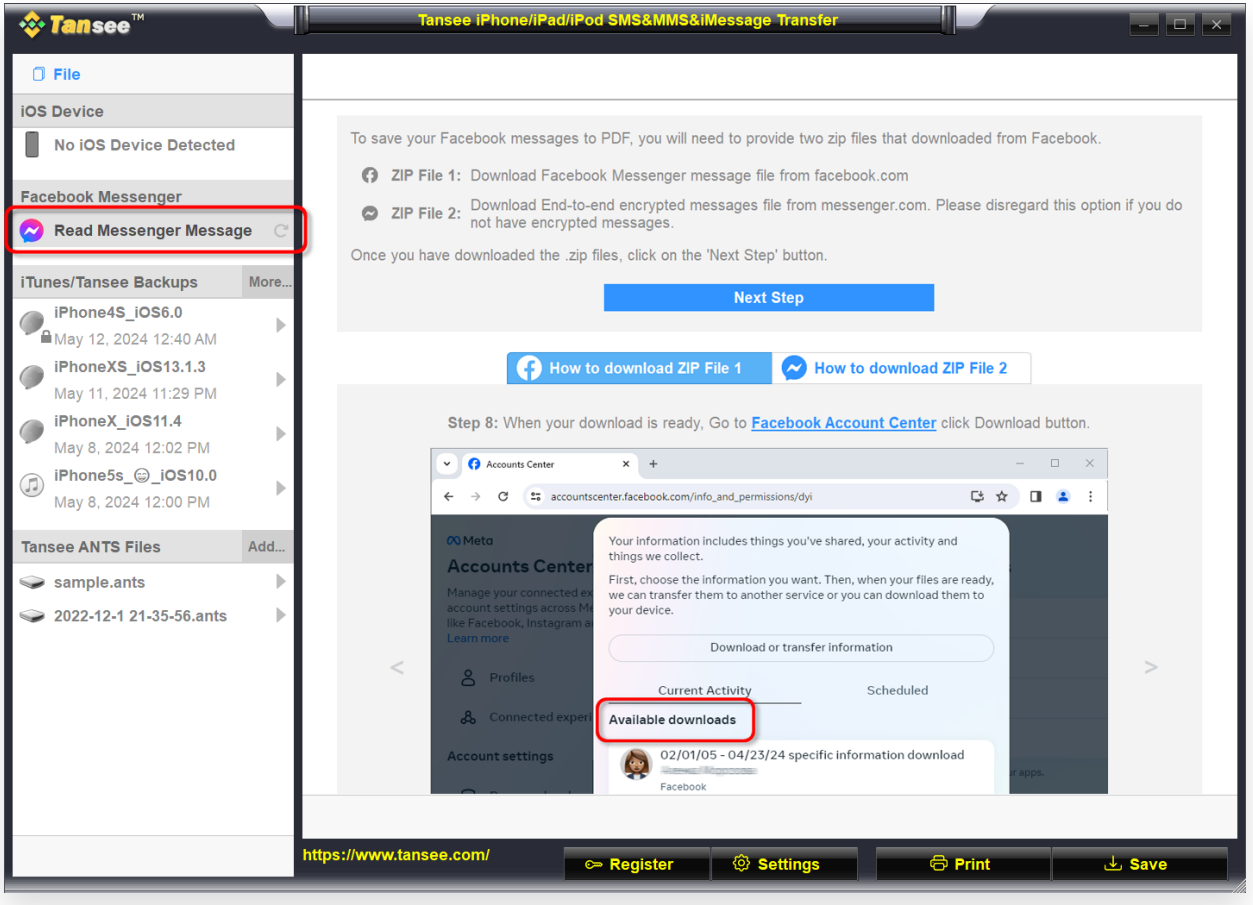

الخطوة 1

| <b><i>☆</i> Tansee</b> ™                                 |      | Tansee iPhone/iPad/iPod SMS&MMS&iMessage Transfer                                                                                                    |  |
|----------------------------------------------------------|------|----------------------------------------------------------------------------------------------------|--|
| $\Box$ File                                              |      | < Back                                                                                                    |  |
| <b>iOS Device</b>                                        |      |                                                                                                    |  |
| <b>No iOS Device Detected</b>                            |      | After downloading the zip file(s) from Facebook, click on the button below to select them. Tansee will then<br>extract and display all of your messages. |  |
| <b>Facebook Messenger</b>                                |      | <b>Facebook Messages Loaded</b><br>$\odot$                                                                                                    |  |
| <b>Read Messenger Message</b><br>$\sim$                  |      | Select the zip file containing Facebook Encryped messages.<br>$^{\circ}$                                                                                 |  |
| iTunes/Tansee Backups                                    | More | Please disregard this option if you do not have encrypted messages.                                                                                      |  |
| iPhone4S_iOS6.0<br>May 12, 2024 12:40 AM                 | b    | <b>Read ZIP files</b>                                                                                                    |  |
| iPhoneXS_iOS13.1.3<br>May 11, 2024 11:29 PM              | Þ    |                                                                                                    |  |
| iPhoneX_iOS11.4<br>May 8, 2024 12:02 PM                  | ь    |                                                                                                    |  |
| iPhone5s_@_iOS10.0<br>$\bigcirc$<br>May 8, 2024 12:00 PM | Þ    |                                                                                                    |  |
| <b>Tansee ANTS Files</b>                                 | Add  |                                                                                                    |  |
| sample.ants                                              | Þ    |                                                                                                    |  |
| 2022-12-1 21-35-56, ants                                 | ь    |                                                                                                    |  |
|                                                          |      |                                                                                                    |  |
|                                                          |      |                                                                                                    |  |
|                                                          |      |                                                                                                    |  |
|                                                          |      |                                                                                                    |  |
|                                                          |      |                                                                                                    |  |
|                                                          |      | https://www.tansee.com/<br>© Settings<br><b>&amp;</b> Print<br>Register<br><b>上</b> Save                                                                 |  |

الخطوة 2

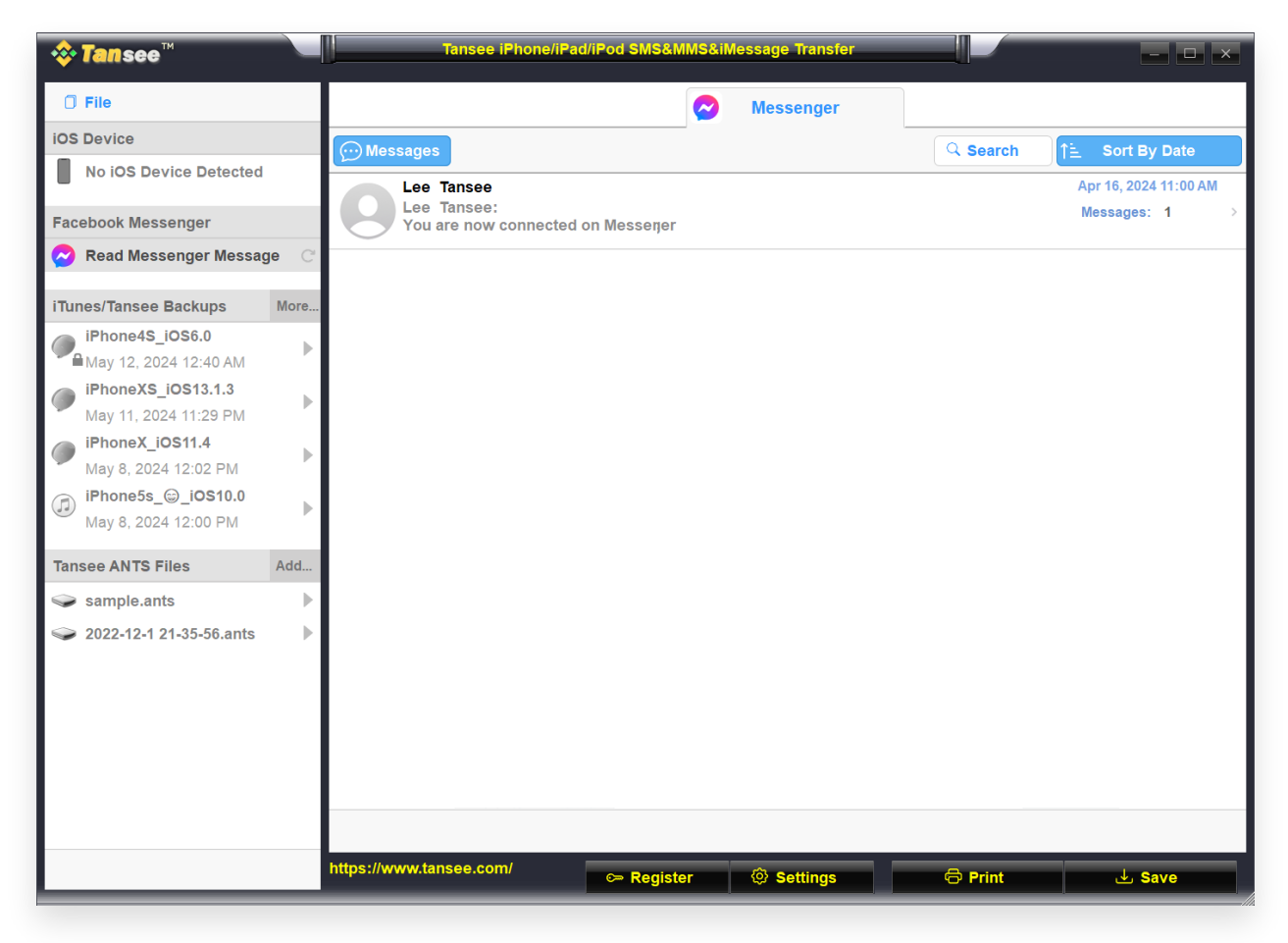

الخطوة 3

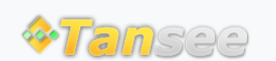

[سياسة الخصوصية](http://ar.tansee.com/privacypolicy.html) [الدعم](http://ar.tansee.com/support.html) [الصفحة الرئيسية](http://ar.tansee.com/)

© 2006-2024 Tansee, Inc

[اتصل](http://ar.tansee.com/contact.html) بنا [التابعة](http://ar.tansee.com/affiliate.html)